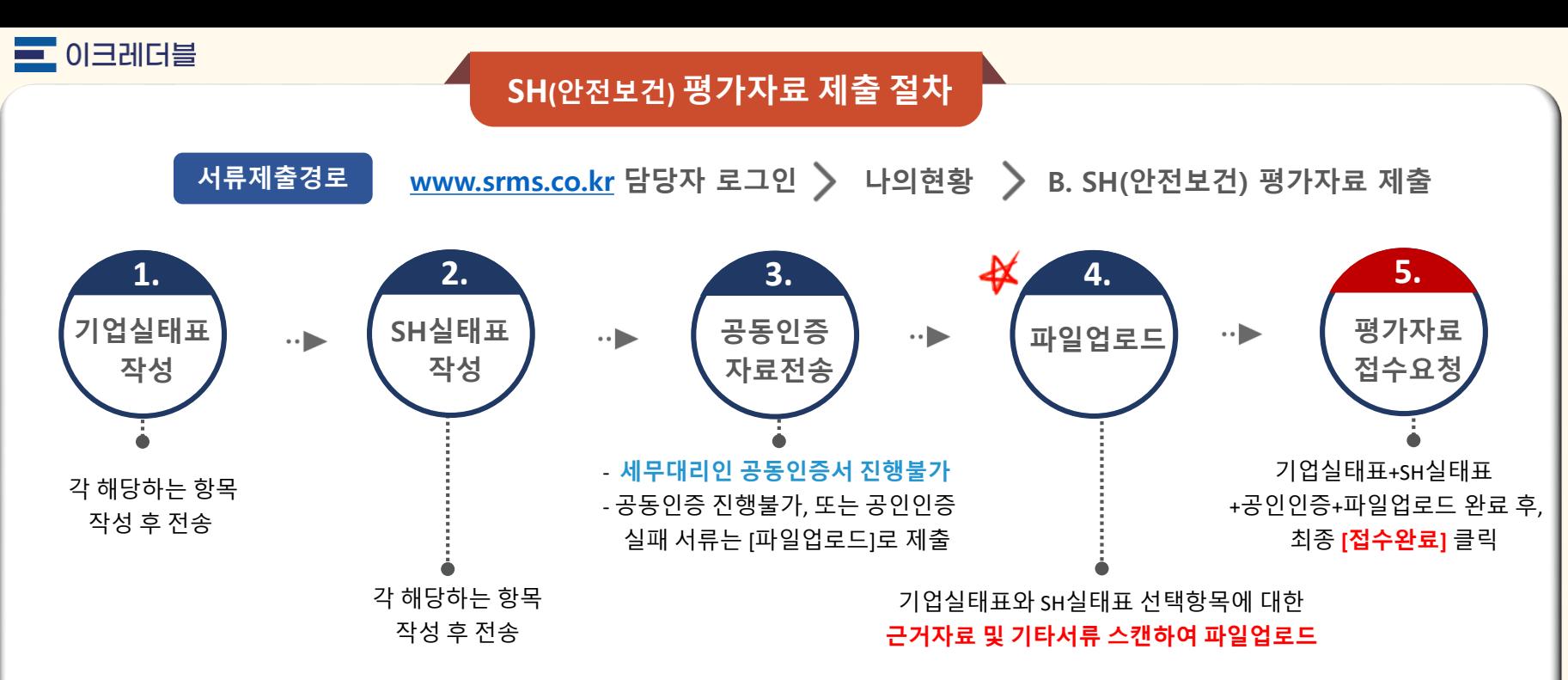

#### **ESG**자료 제출 및 조회화면 **– [**공동인증 프로그램 설치**]**

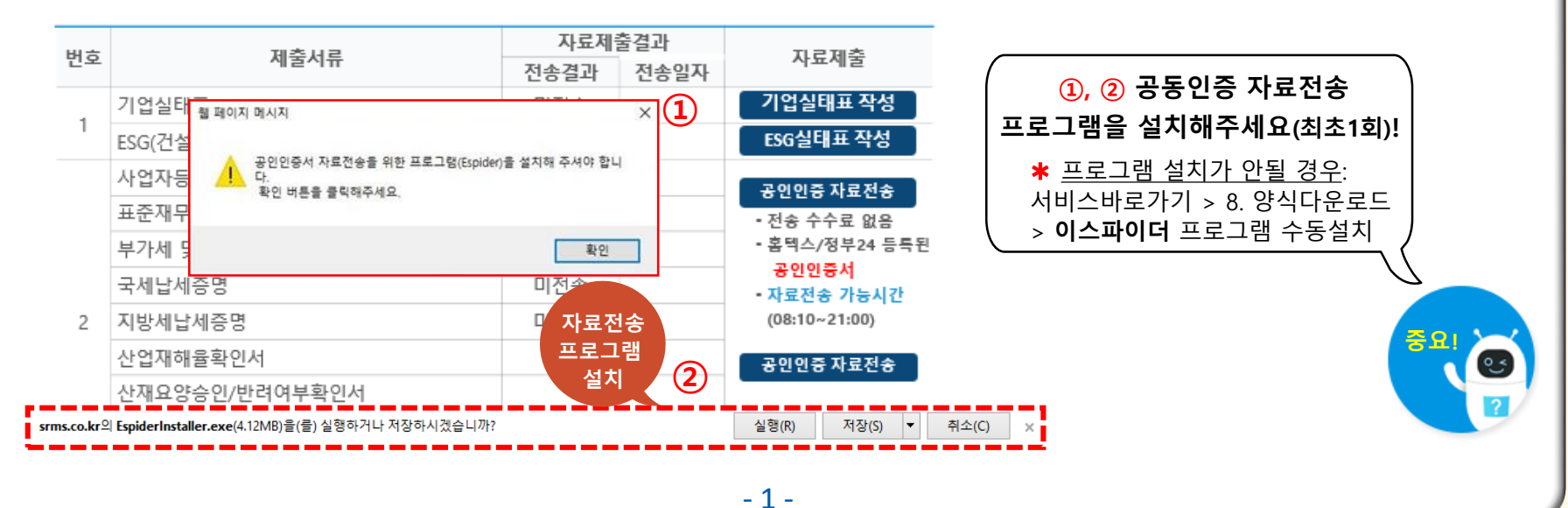

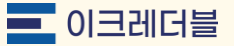

## ① 기업실태표**,** ② **SH** 실태표

① 기업실태표 작성 후 온라인전송

② SH실태표: 안전보건(Safety & Health)에 대한 내용 작성 후 온라인 전송

<mark>\* [ 1</mark> 질의응답] 작성 후 저장 → [ <mark>2</mark> 세부내역 및 증빙서류제출] <u>순서대로 작성</u>

- [ <mark>1</mark> 질의응답] '예/아니오' 선택여부에 따라 [ <mark>2</mark> 세부내역 및 증빙서류제출] 작성 내용 상이

**SH**실태표 **[**최종전송**]** 완료 후 근거자료 **[**파일업로드**]** 제출 必 **(**SH실태표 수정 저장할 경우 [제출서류목록] 변경)

※ 실태표 전송완료 후 페이지 새로고침(또는 F5버튼) 해서 전송일자 확인

**SH**자료 제출 및 조회화면 **-** ① 기업실태표**,** ② **SH**실태표 작성

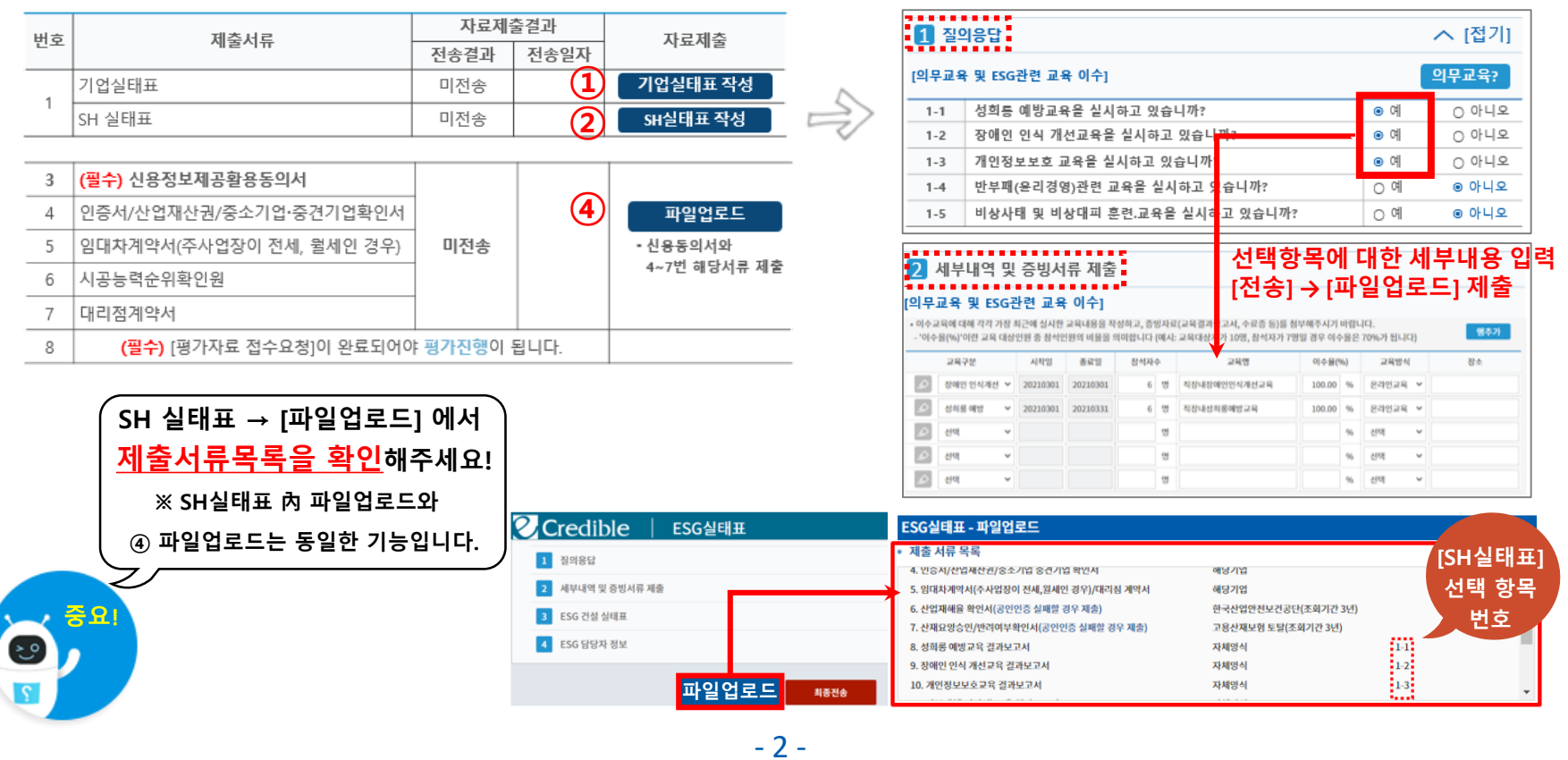

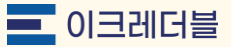

# ③ 공동인증 자료전송

③ 공동인증 자료전송 **:** 홈텍스와 정부**24** 등록 공동인증서로 자료 제출 진행

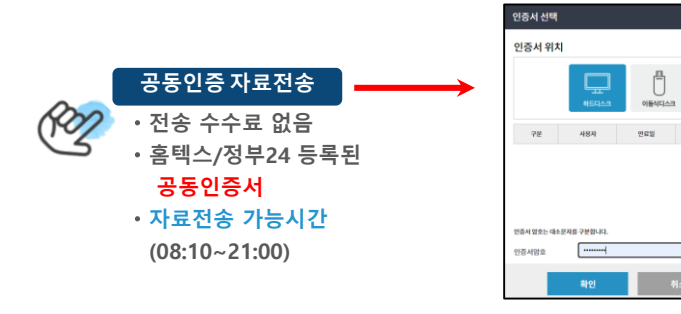

#### ③**-1** 개인사업자는 사업자발행 공동인증서로 진행

공동인증불가**,** 또는 실패서류는 ④ **[**파일업로드**]** 로 제출 必

### **ESG**자료 제출 및 조회화면 **–** ③**,** ③**-1** 공동인증 자료전송

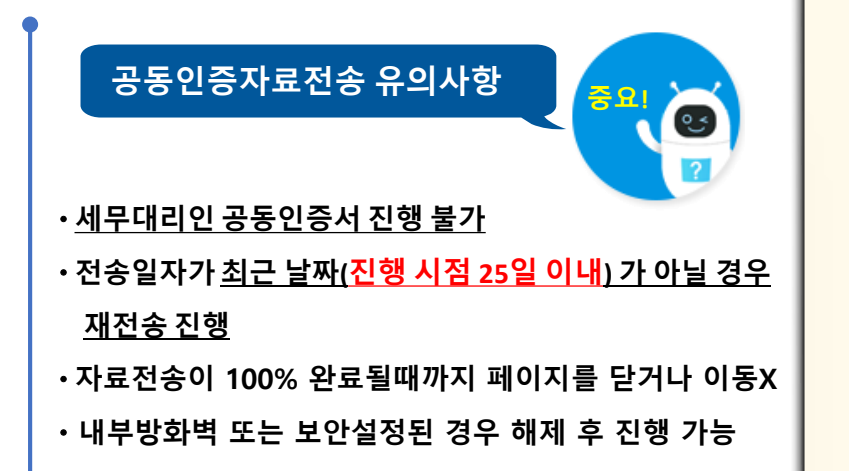

#### 공동인증 자료전송 결과**(**예시**)**

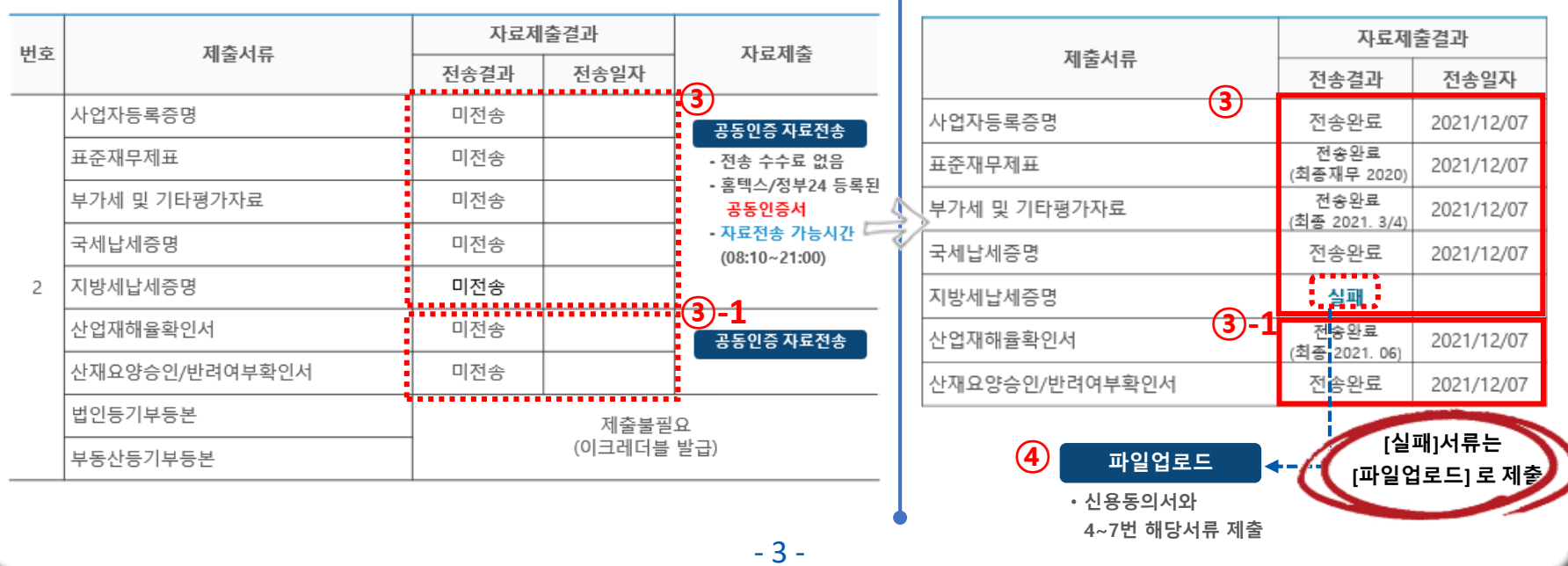

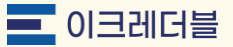

## ④ 파일업로드**,** ⑤ 평가자료접수요청

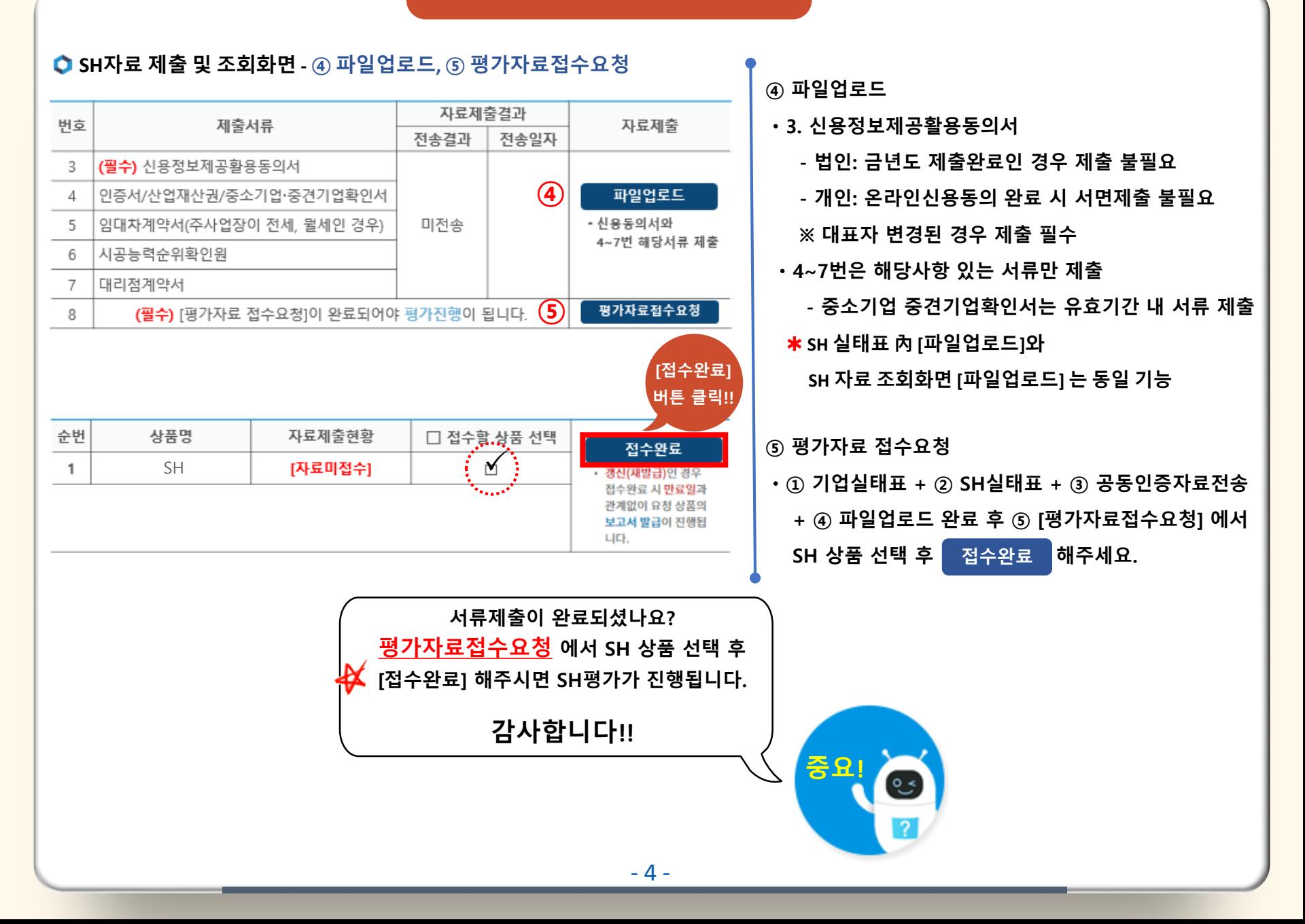